고원능력개발평가 온라인 만족도 조사 homedu.goe.go.kr

Q 만족도조사현황 .<br>미참여 만족도조사 :  $122$ 2 교원기본경 환료한 만족도조사 :  $\frac{1}{10}$ -<br>◆ 성 명 :<br>◆ 교원구분 : 교사(초등학급담임) **第 만족도조사 대상교원** 1 ◆ 보작구분 : 부장교사 √ 이래의 대상교원을 선택하세요 ◆ 담당과목 : 과학,국애,도덕,미술,사회,수학,실과,영애,음  $\bullet$  **ALSAM** - 교장 마족도조사 (필수) 3 교육활동소개 학생이 행복한 교육을 만들기 위한 상호 협력 및 단면 존중의 연성 협정을 위한 배격실 기로기 교육을 꾸준히<br>실현한 바 3:50 학부의 담당 및 효율적인 의사소통을 위해 노력하였고이 학부로 설명 시 차교공부 및 인체<br>교육 제작에 변하하여 학교와 학부모간의 의사소통이 효율적으로 이루어지도록 하는 데 기대한 바 것입니다.<br>교 합변 복무고 나누는 행복한 학교이 되도록 무준히 노력하고 있습니다.<br>교 합 · 담임 만족도조사 (필수) - 中寄生조사 **8. 홈해임 / 교과** ( 80)  $\begin{array}{|c|c|}\hline {\tt A} & 0 & \text{with} & 0 \\ \hline (M\#) & & \end{array}$  $\sqrt{4}$ 학교 일반교사(담임) 학부모만족도조사 문항 8 김영희 / 보건 ( 창의적체협활동 영역 ⊙ 만족도조사 대상자 : 만족도조사기간: 2015.07.29 ~ 2015.08.13 <mark>요</mark>이정원/교과<br>- Taler Cormic 양족도 man IIIº ▶ 자녀정보 및 만족도조사 현황을 확인합니다. 1 만족도조사 대상교원에서 '교장만족도조사'를 클릭 ✽ 교장만족도조사(필수)와 담임교사만족도조사(필수)에 우선적 으로 참여하지 않으면 아래와 같은 경고창 생성 웹 페이지의 메시지 학부모만족도조사 필수 만족도조사지를 진행 후 선택 만족도조사지를 진행 하실 수 있습니다. GYEONGGI PROVINCIAL OFFICE OF EDUCATION 확인 2 교원기본정보 : 선택한 교원의 정보 확인 3 교육활동소개 : 선택한 교원의 교육활동 소개자료 확인 4 학부모 만족도조사지 : 평가대상자에 맞는 평가지가 나타남 ✽ 자유서술식(좋은 점)은 대상 선생님의 교육활동 중 좋은 점이나 앞으로 지속되기를 바라는 점 등에 대해 자유롭게 서술합니다 ✽ 자유서술식(바라는 점)은 대상 선생님의 교육활동 중 개선이나 바라는 점에 대해 자유롭게 서술합니다

 $\mathbf{x}$ 

02 만족도조사 참여하기

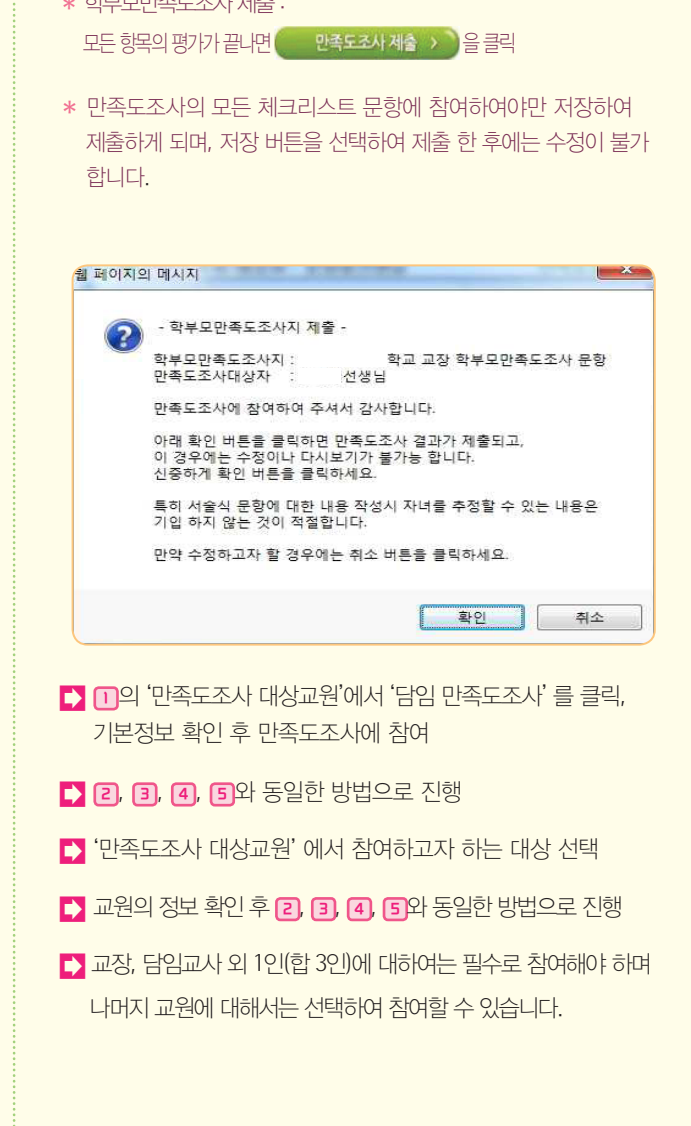

✽ 학부모만족도조사 제출 :

05 06

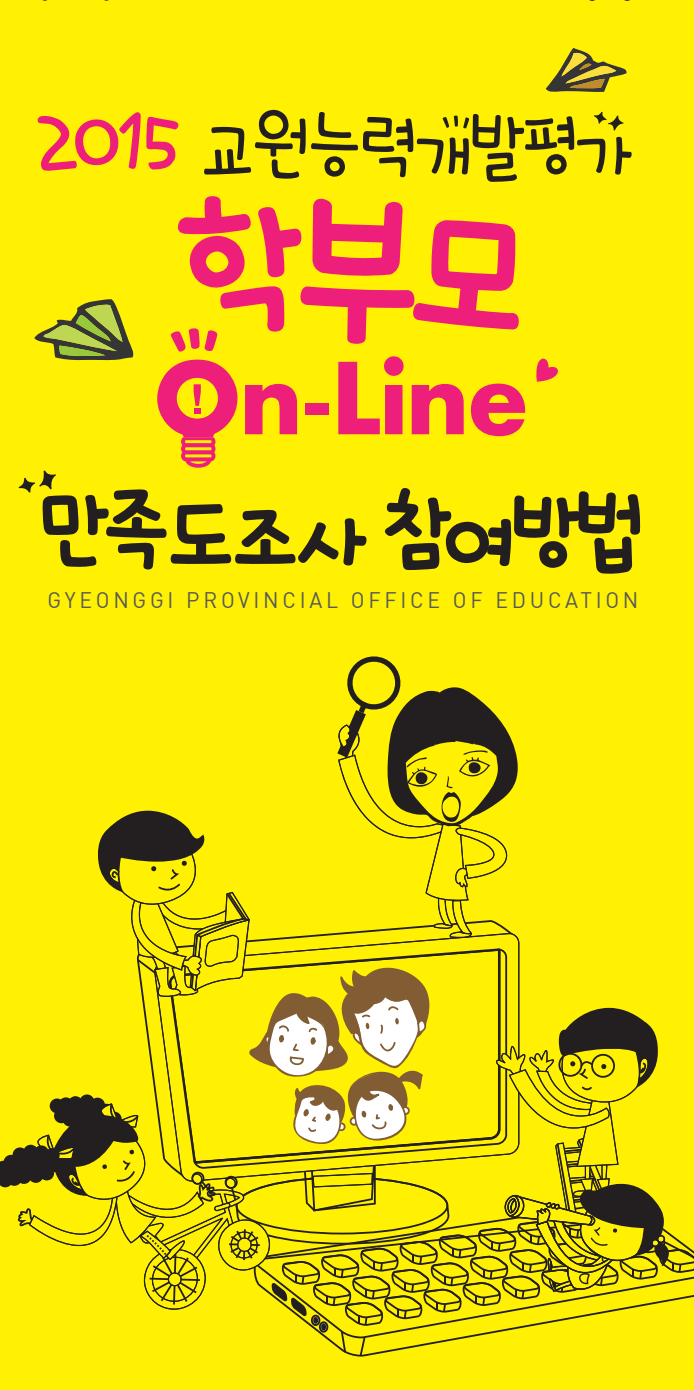

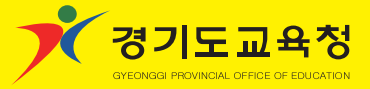

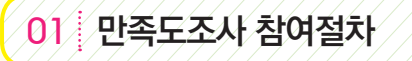

■ 학생, 학부모 참여 통합서비스 에듀로 (http://www.eduro.go.kr)에 접속 교원능력개발평가 학생ㆍ학부모 만족도 조사선택

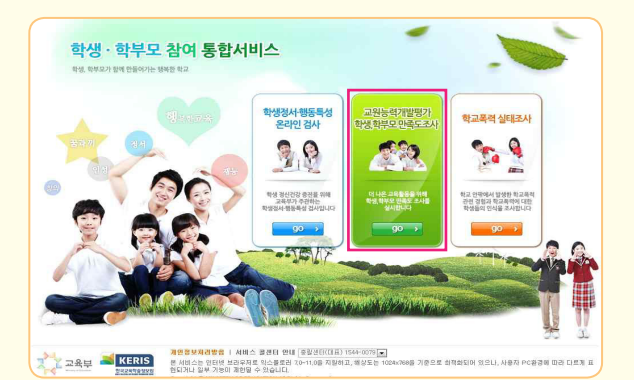

- ✽ 2015년부터는 나이스 대국민서비스가 아닌 학생ㆍ학부모 참여 통합 서비스를 이용합니다.
- ✽ 학부모 만족도 조사 참여시 개편된 통합서비스 페이지(에듀로 www.eduro.go.kr)를 활용해야합니다.

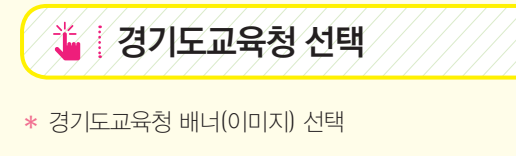

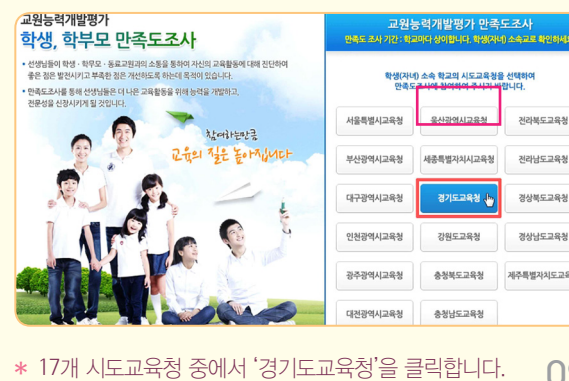

GYEONGGI PROVINCIAL OFFICE OF EDUCATION

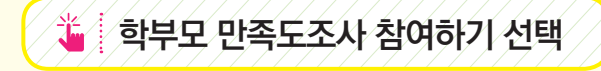

✽ 오른쪽 교원능력개발평가 학부모 만족도조사를 선택 (참여하기 클릭)

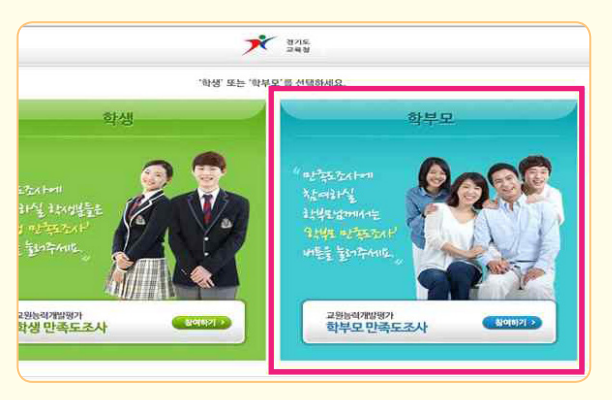

## 자녀정보 입력 및 확인

✽ 자녀의 정보 확인(입력하여 등록)

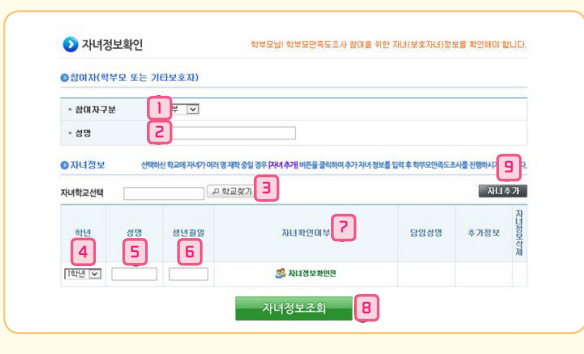

1 '참여자 구분' 란에 부, 모, 기타보호자 중 선택

4 '학년'란에 자녀의 학년 선택

02

전라부도교육청

경상북도교육청

경상남도교육청

제주특별자치도교육청

2 '성명' 란에 만족도조사에 참여하는 학부모의 이름 입력

3 '자녀학교 선택' : '학교찾기'선택, 자녀 학교명 입력/조회 선택

03

- 5 '성명'란에 자녀의 성명 입력
- 6 '생년월일'란에 자녀의 생년월일 입력
- 7 '자녀확인여부'란에 「자녀정보확인전」이라는 문구가 나타남
- 8 품 전택하여 자녀와 학부모 매칭
- 9 '자녀추가'란에 참여대상 자녀가 2인 이상일 경우 선택 하여 추가 등록함
- ✽ 자녀정보확인이 안 될 경우 학교담당자와 연락하여 학부모의 성명과 자녀의 생년월일 등이 나이스에 정확하게 입력되어 있는지 확인 하여야 합니다.

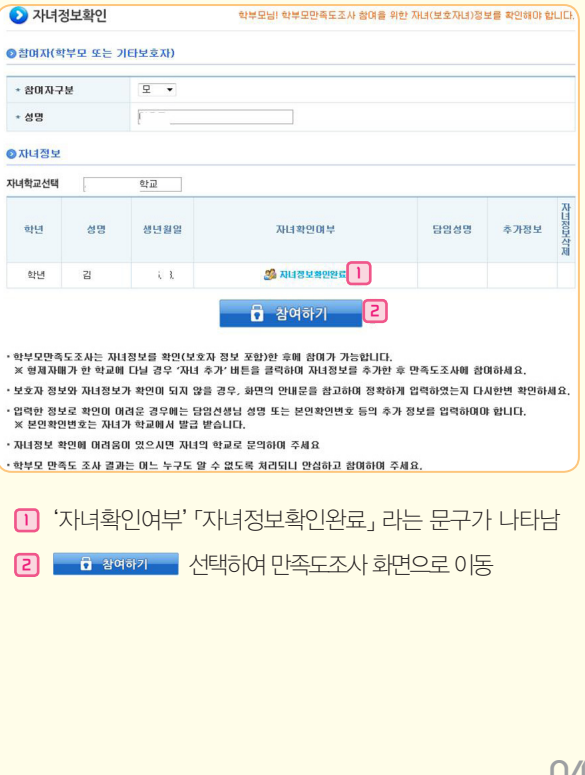

04